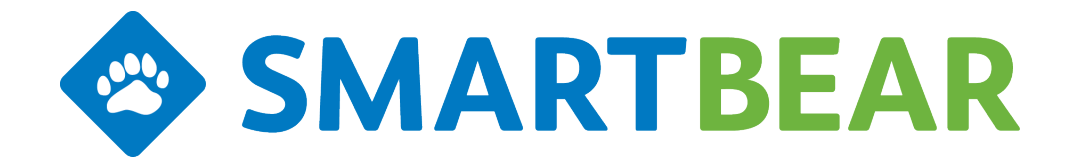

# **QAComplete Integration for JIRA Plugin**

# **Installation and Configuration Instructions**

**QAComplete Release 11.4**

This guide walks you through installing, configuring and using the QAComplete Integration for JIRA Plugin for synchronizing JIRA issues with QAComplete defects and requirements QAComplete Release 11.4 June 2017

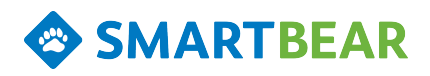

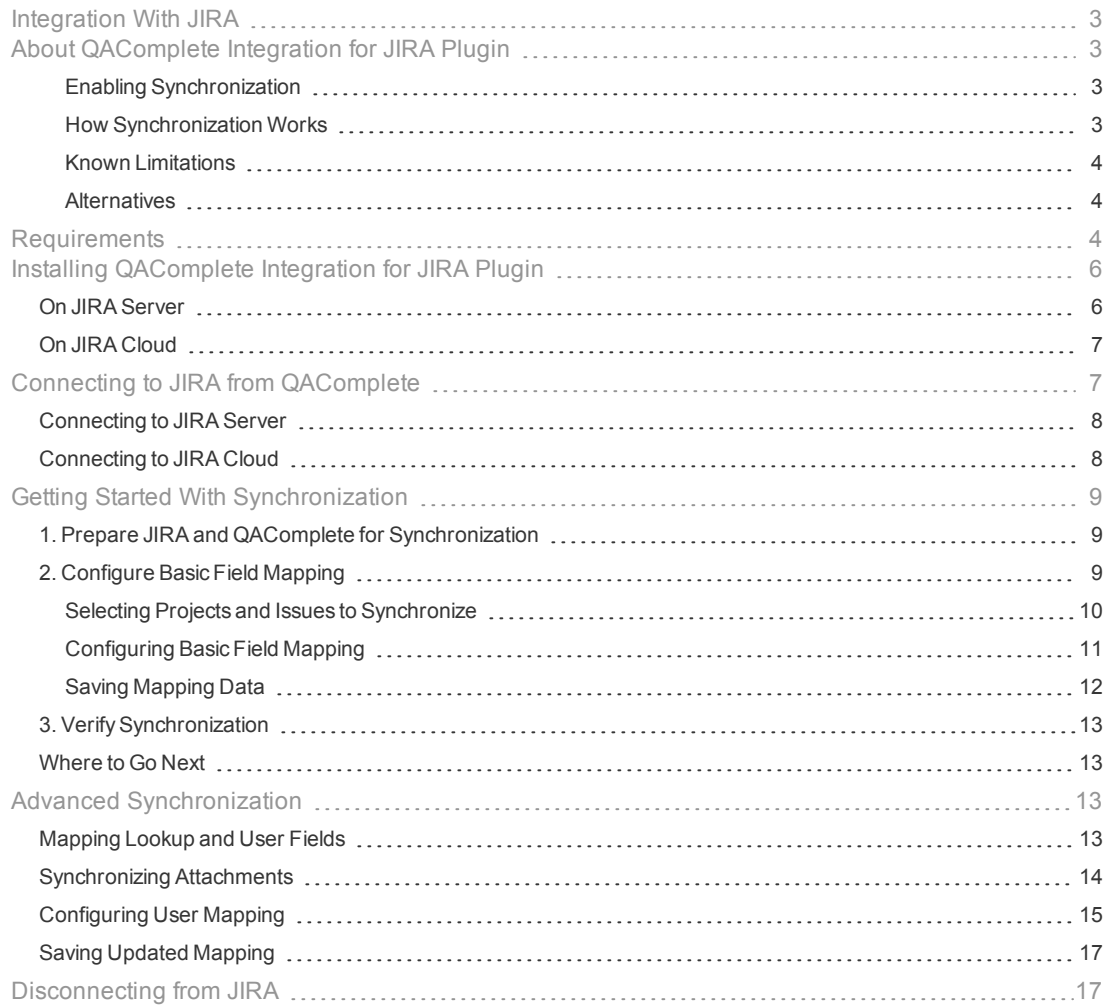

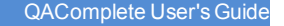

# <span id="page-2-0"></span>Integration With JIRA

**SMARTBEAR** 

JIRA is an issue-tracking system byAtlassian. You can use JIRA to manage your projects and track bugs, issues, use cases and requirements.

You can connect QAComplete to JIRA and synchronize JIRA issues with defects and requirements in QAComplete to:

- Integrate issues you create in JIRA into your application/testing lifecycle in QAComplete.
- Track and report on JIRA issues in QAComplete.
- **.** Track QAComplete entities in JIRA.

# <span id="page-2-1"></span>About QAComplete Integration for JIRA Plugin

To integrate QAComplete with JIRA, you use the **QAComplete Integration for JIRA** plugin. The plugin enables synchronization between JIRA issues and QAComplete defects and requirements.

#### <span id="page-2-2"></span>Enabling Synchronization

To synchronize items:

- . In JIRA, install the QAComplete Integration for JIRA plugin.
- . In QAComplete, enable synchronization and set up synchronization rules.

#### <span id="page-2-3"></span>How Synchronization Works

While the synchronization is enabled, when you update an item in one system, the corresponding item will be updated in another system automatically.

The synchronization is real-time. Changes you made to an item in one system are copied to another system immediately.

When you add a comment (note) to an item, the comment (note) will be copied to the corresponding item in another system. The information on the comment's (note's) author will be copied as well.

When you attach a file to an item in one system, the attachment will be automatically copied to the corresponding item in another system. When you update the attachment in one system, the corresponding attachment will be updated in another system (if the attachment names coincide).

The cross-referencing links between items are not synchronized. For example, if a JIRA issue has links to other JIRA issues, those links will not be copied to the appropriate QAComplete item.

In QAComplete, synchronized items are marked with the *Synchronized with* note and with a link to the corresponding JIRA issue:

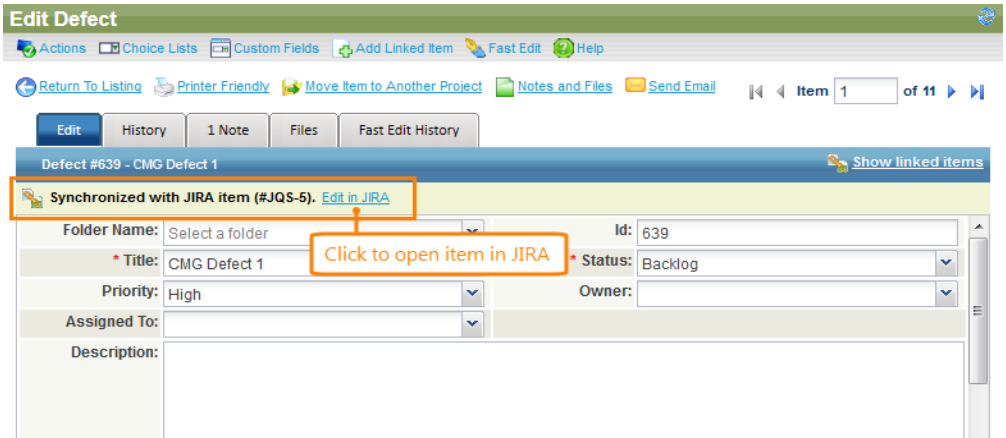

In JIRA, synchronized issues have a link to the corresponding QAComplete defect or requirement:

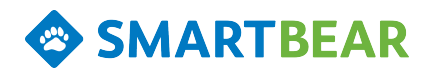

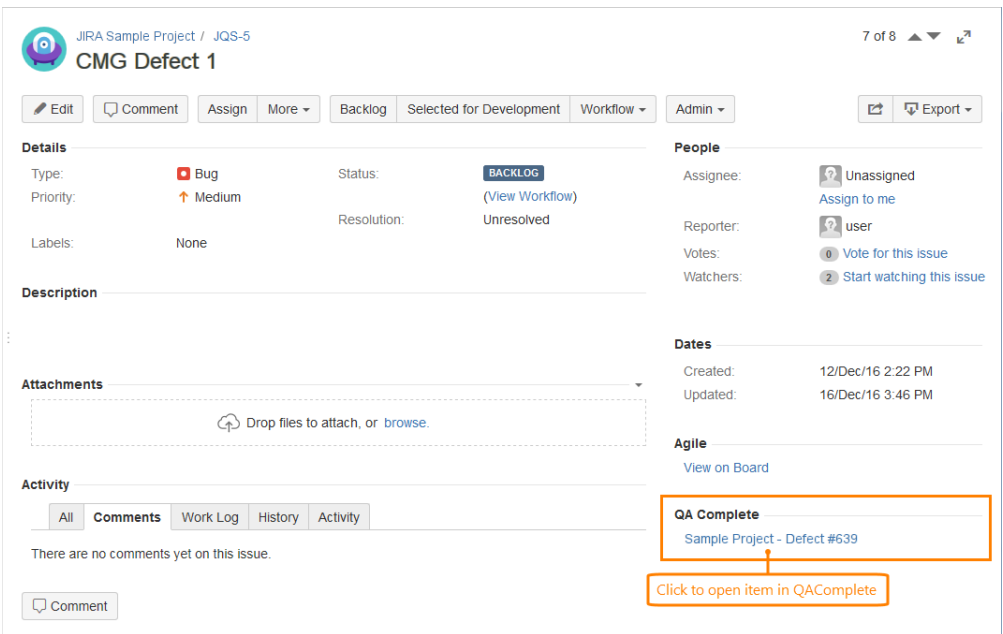

#### Click the link to open the corresponding item.

**Note**: If you change the type of a JIRA item (for example, move it from Bug to Story), QAComplete items synchronized with it will not change their type.

#### <span id="page-3-0"></span>Known Limitations

- **Currently, JIRA items of the Sub Task type cannot be synchronized with QAComplete items.**
- **.** One-to-many synchronization limitation: If you have a QAComplete item (for example, a Requirement) synchronized with several JIRA items (for example, Task, Story and Epic), you can face the following scenario:
	- 1. When you create a new item (for example, a Task) in JIRA, the appropriate item (Requirement) will be created in QAComplete.
	- 2. Based on the created QAComplete item, items of the appropriate types (Story and Epic) will be created in JIRA.
	- 3. The QAComplete item will contain links to all JIRA items with which it is synchronized.

#### <span id="page-3-1"></span>**Alternatives**

The plugin supportsQAComplete version 11.3 and later.

If you have an earlier version of QAComplete, you will have to use the QAComplete - JIRA Connector standalone service to synchronize items. To learn more about the service, see About [QAComplete](http://support.smartbear.com/qacomplete/docs/default.htm#cshid=Synchronization_Service) - JIRA Connector Service.

To learn more about requirements that must be met to use the plugin, see [Requirements.](#page-3-2)

#### <span id="page-3-2"></span>Requirements

To use the QAComplete Integration for JIRA plugin to synchronize JIRA issues with QAComplete defects and requirements, the following requirements must be met:

- The QAComplete version you use must be 11.3 or later.
- You must use Atlassian JIRA Server 7.0.0 7.3.1.

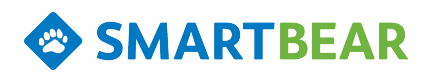

- If you use JIRA Cloud, you can only synchronize your projects with QAComplete SaaS. If you use JIRA Server (Self-hosted), you can synchronize your projects with both QAComplete SaaS and QAComplete On-Premises.
- . The JIRA account you use for configuring synchronization must have Administrator privileges.
- The QAComplete account you use for configuring synchronization must be a security administrator and have access to needed QAComplete projects.
- Your QAComplete server must have access to the Atlassian JIRA server you use.

For SaaS users: your JIRA server must be accessible from the Internet.

For On-Premises users: your JIRA server must be accessible from the network where your QAComplete server is installed.

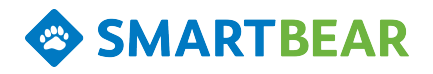

# <span id="page-5-0"></span>Installing QAComplete Integration for JIRA Plugin

# <span id="page-5-1"></span>On JIRA Server

- 1. Log in to JIRA using your Administrator account.
- 2. Click  $\bullet$  to open the JIRA administration console.
- 3. From the administration console, connect to the Atlassian Marketplace and locate the **QAComplete Integration for JIRA** plugin:

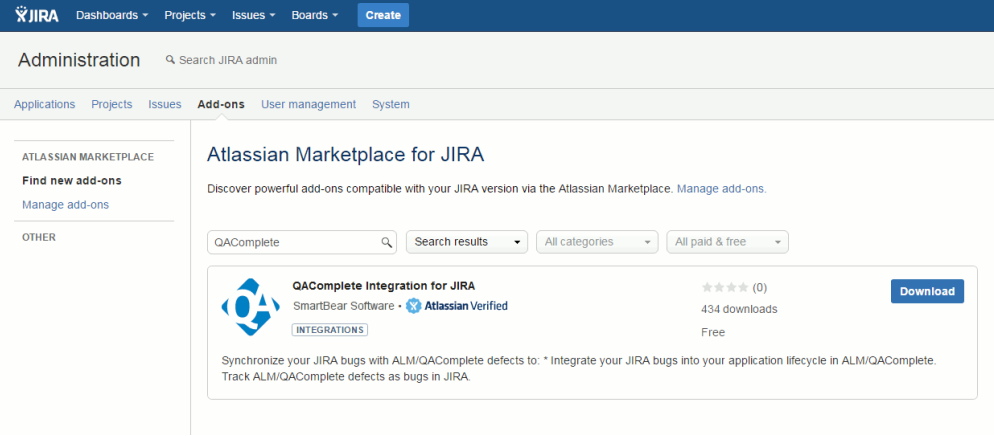

4. Install the plugin.

After the plugin is installed, restart JIRA.

You can find the plugin on the **Manage add-ons** page of the JIRA administration console:

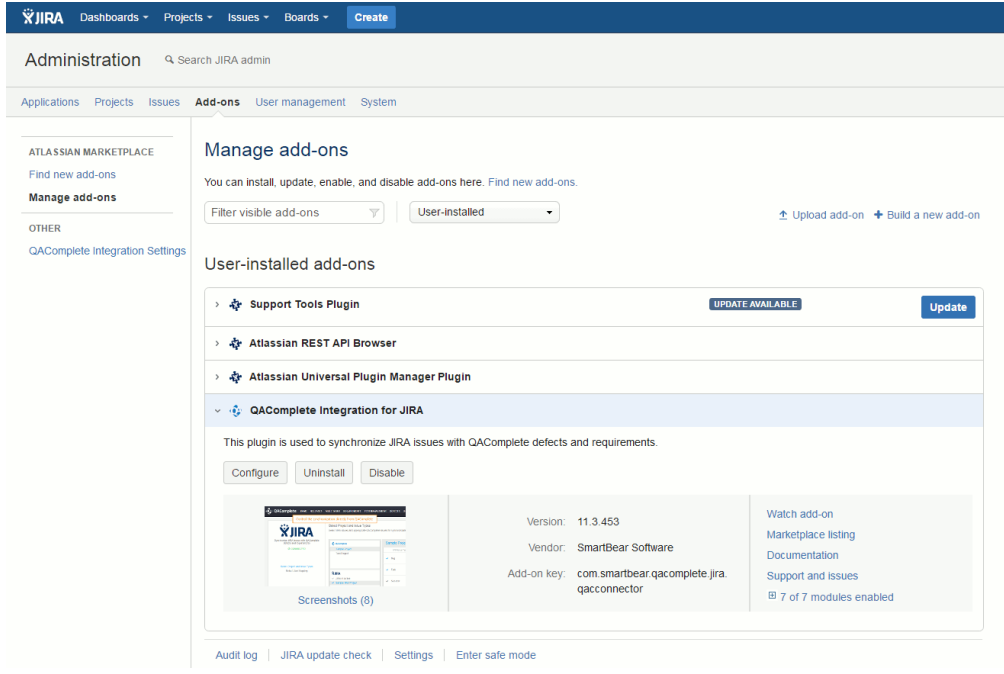

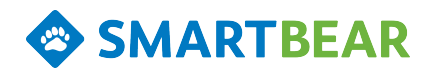

## <span id="page-6-0"></span>On JIRA Cloud

1. Log in to your JIRA Cloud instance.

**Note**: The account you use must have the administrator permissions.

2. Select > **Addons**.

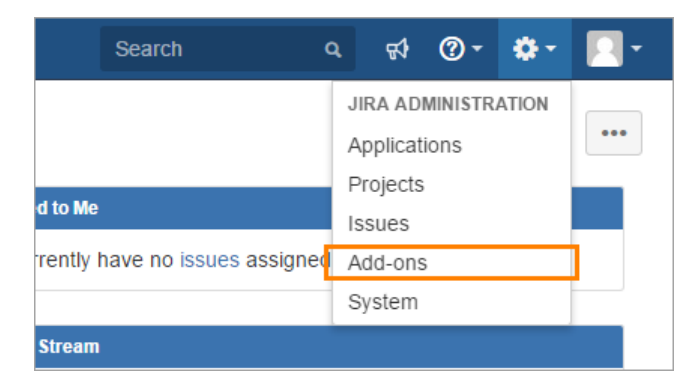

- 3. On the **Find new add-ons** page, find the QAComplete for JIRA Test Management add-on.
- 4. Install the add-on.

Once installed, the add-on will appear on the **Manage add-ons** page of the JIRA administration console:

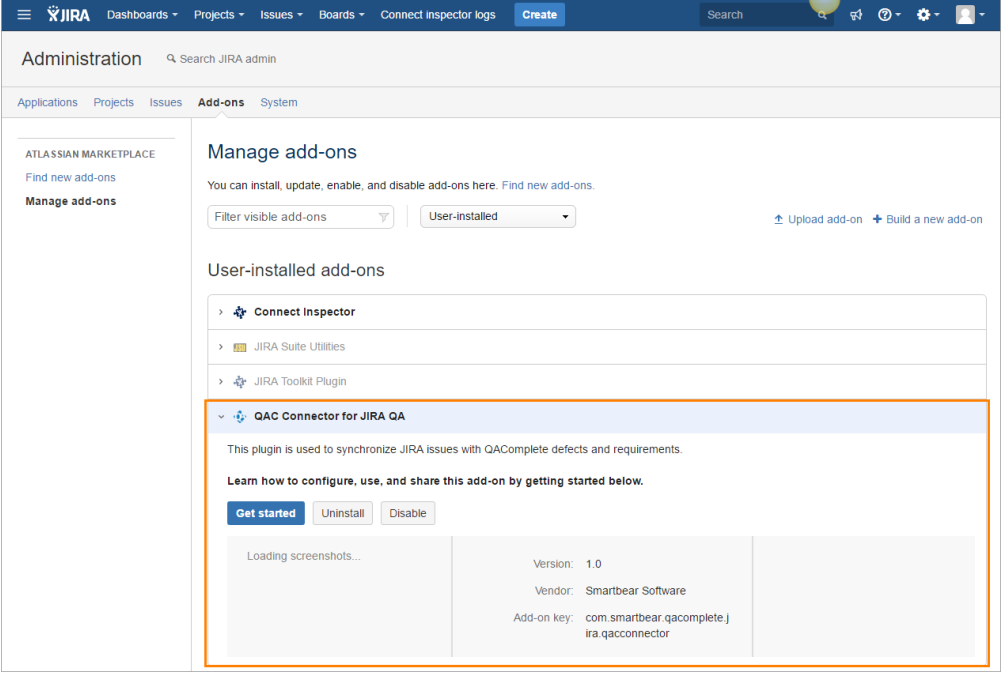

# <span id="page-6-1"></span>Connecting to JIRA from QAComplete

To synchronize JIRA issues with QAComplete defects and requirements, connect to JIRA from QAComplete:

- 1. In QAComplete, select **:** > Integrations.
- 2. On the **Integrations** page, select JIRA integration.

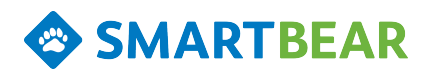

# <span id="page-7-0"></span>Connecting to JIRA Server

To connect QAComplete to the JIRA server, switch to the **Server**tab.

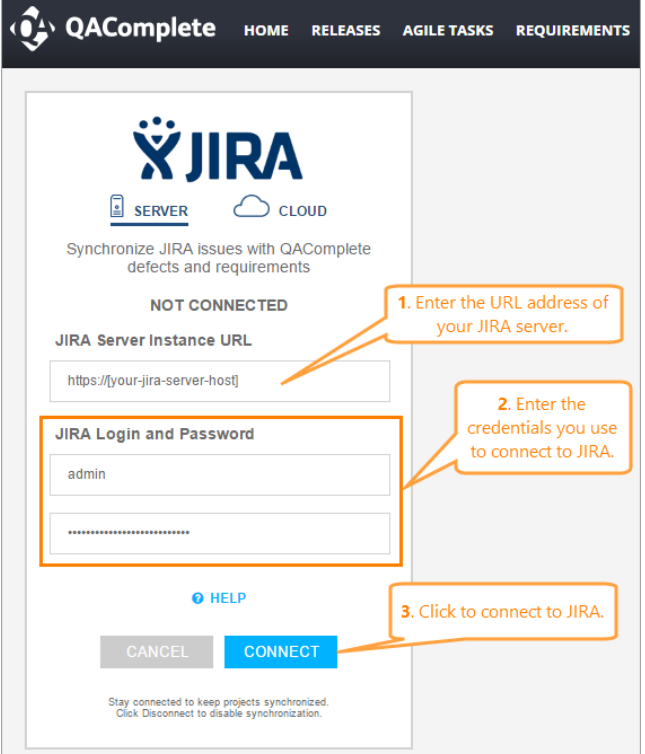

- 1. In the **JIRA Server instance URL** field, specify the URL address of your server.
- 2. In the **JIRA Login and Password** fields, specify the user name and password for the JIRA account you will use to configure the synchronization.

**Note**: The account must have access to JIRA projects containing the issues you will synchronize with QAComplete items.

3. Click **Connect**.

QAComplete will connect to JIRA using the data you have provided.

#### <span id="page-7-1"></span>Connecting to JIRA Cloud

To connect QAComplete to the JIRA Cloud instance, switch to the **Cloud** tab.

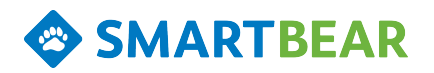

**OL** QAComplete

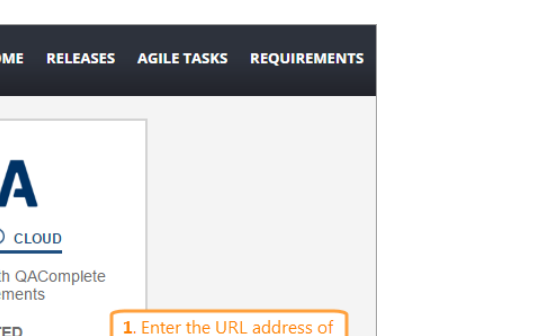

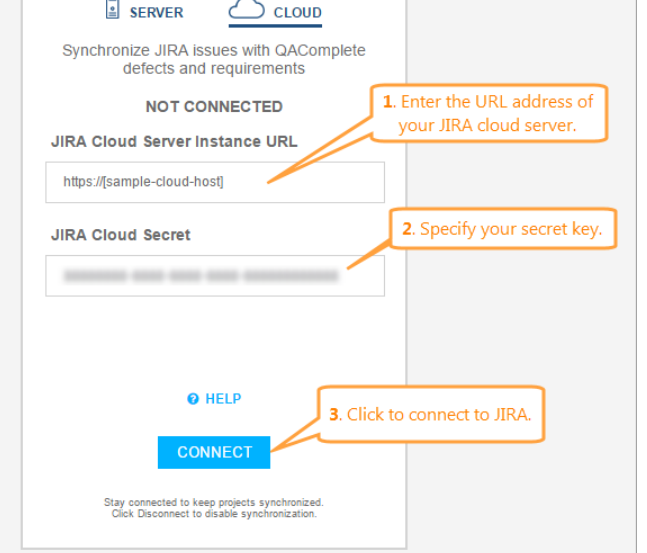

- 1. In the **JIRA Cloud Server instance URL** field, specify the URL address of your cloud server.
- 2. In the **JIRA Cloud Secret** field, enter your secret key.

**Note**: To learn how to get the secret key, see Getting the Secret Key.

3. Click **Connect**.

QAComplete will connect to JIRA using the data you have provided.

# <span id="page-8-0"></span>Getting Started With Synchronization

We recommend that you first start with basic synchronization, that is, synchronize **only** the basic required fields of a single JIRA and QAComplete project before you move to more advanced [synchronization](#page-12-2). This way, you will be able to detect synchronization problems related to your environment (network or firewall settings, your QAComplete and JIRA configuration) easier.

#### <span id="page-8-1"></span>1. Prepare JIRA and QAComplete for Synchronization

- 1. Make sure that your JIRA and QAComplete meet all needed requirements. See ["Requirements"](#page-3-2) on [page](#page-3-2) 4.
- 2. In JIRA, install the QAComplete Integration for JIRA plugin. See "Installing [QAComplete](#page-5-0) Integration for JIRA [Plugin"](#page-5-0) on page 6.
- 3. In QAComplete, connect to your JIRA Server or JIRA Cloud. See ["Connecting](#page-6-1) to JIRA from [QAComplete"](#page-6-1) on page 7.

#### <span id="page-8-2"></span>2. Configure Basic Field Mapping

We recommend that you get started with synchronization by configuring mapping rules only for required fields.

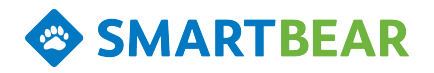

#### <span id="page-9-0"></span>Selecting Projects and Issues to Synchronize

On the **Select Projects and Issue Types** page, you select QAComplete and JIRA projects that you want to synchronize and configure synchronization between their items.

Each QAComplete project can be synchronized with one or several JIRA projects. Each JIRA project can be synchronized with a single QAComplete project.

We recommend that you start with synchronizing a single JIRA project with a single QAComplete project.

**Select Projects**

- 1. Select the QAComplete project that you want to synchronize.
- 2. Select the JIRA project you want to synchronize with the selected QAComplete project. To enable synchronization, click the check box next to the needed JIRA project:

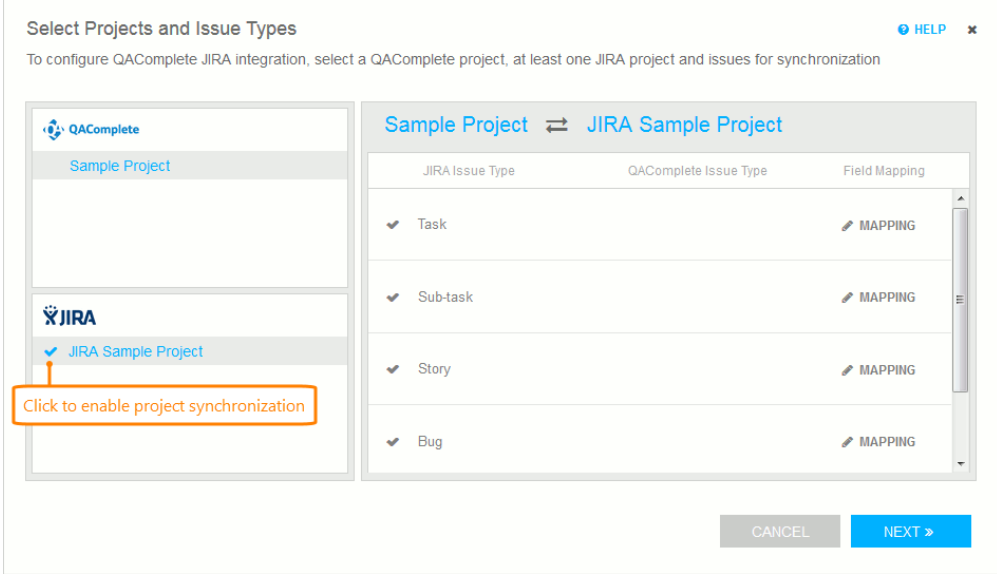

The page will show the list of issues in the selected JIRA project.

**Select Issues**

1. In the **JIRA Issue Type** column, select the JIRA issue which you want to synchronize with the QAComplete item and enable the check box next to the issue.

**Important**: Despite the fact that JIRA items of the *Sub-Task* type are available for selection, currently, they cannot be synchronized with QAComplete items.

2. In the **QAComplete Issue Type** drop-down list, select the needed QAComplete item - defect or

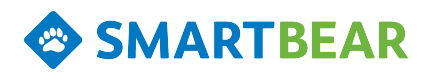

#### requirement:

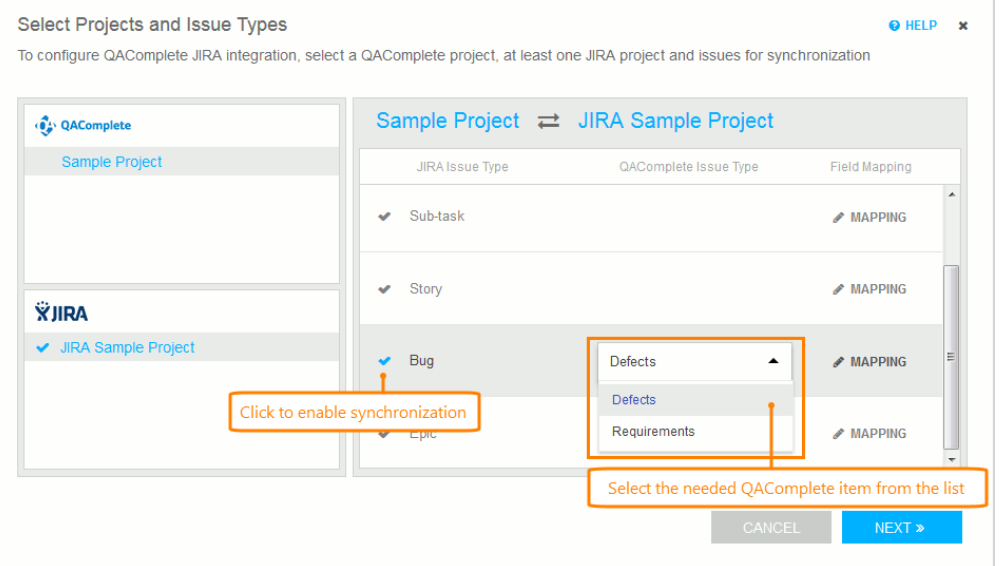

# <span id="page-10-0"></span>Configuring Basic Field Mapping

On the **QAComplete - JIRA Field Mapping** page, you set up mapping rules for the selected pair of items. These rules define how the fields are copied from one system to another.

To open the page, for the specified "JIRA issue - QAComplete item" pair, click **Mapping**:

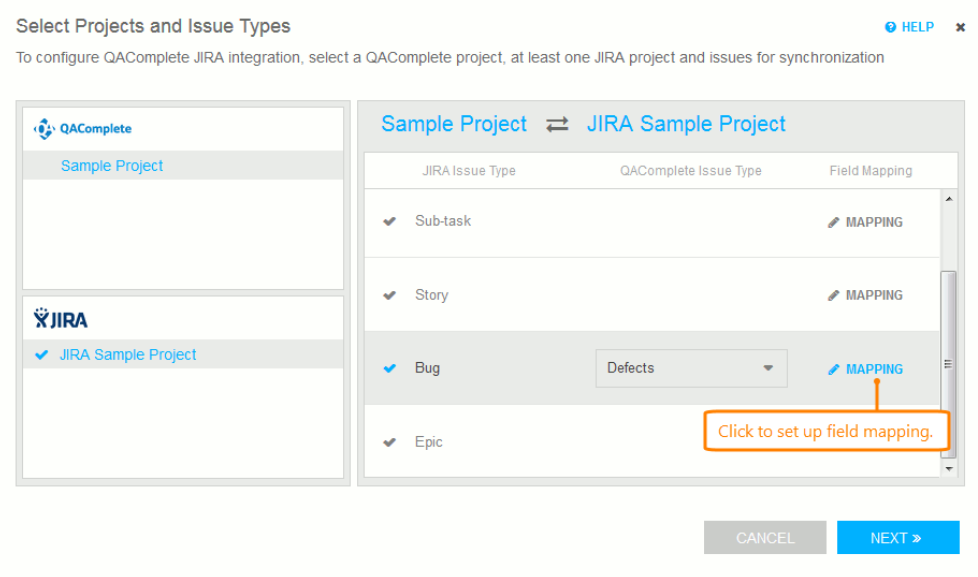

You can synchronize both built-in and custom fields.

**Mapping Required Fields**

For most required fields, the mapping rules are generated automatically. We recommend that you first start with synchronizing **required fields only**. After you make sure that synchronization works correctly, you can synchronize other fields.

Make sure that mapping rules for all required fields (marked with the asterisk (\*)) in both systems are set up. Configure the rules, if needed:

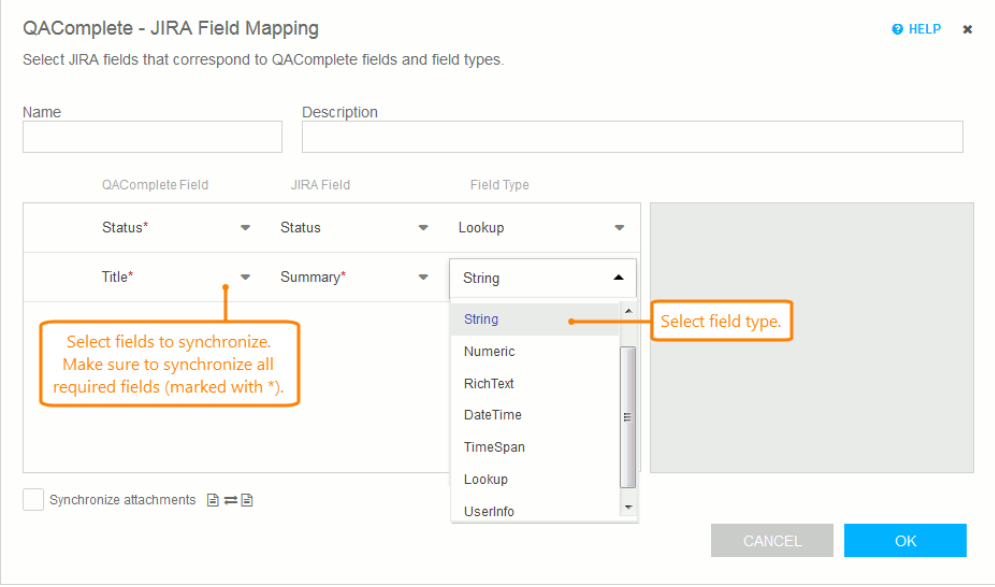

- 1. In the **QAComplete Field** drop-down list, select the needed QAComplete item field.
- 2. In the **JIRA Field** drop-down list, select the JIRA issue field, with which you want to synchronize the selected QAComplete item field.
- 3. In **Field Type**, select the type of the data the fields store.

**Important**: Make sure that the types of the fields you synchronize are compatible, that is, can be explicitly converted to each other.

#### **Advanced Field Mapping**

**SMARTBEAR** 

After you map basic required fields and make sure that your field mapping works correctly, you can advance your field mapping:

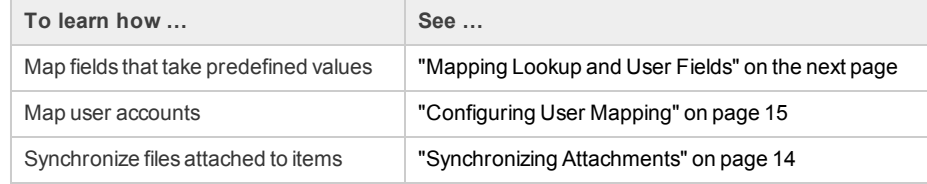

## <span id="page-11-0"></span>Saving Mapping Data

Click **OK** to save the specified field mapping rules.

If you have configured the mapping rules for projects that were not synchronized before, QAComplete will ask you to specify whether you want to synchronize all the existing issues in the projects:

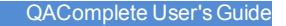

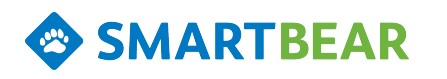

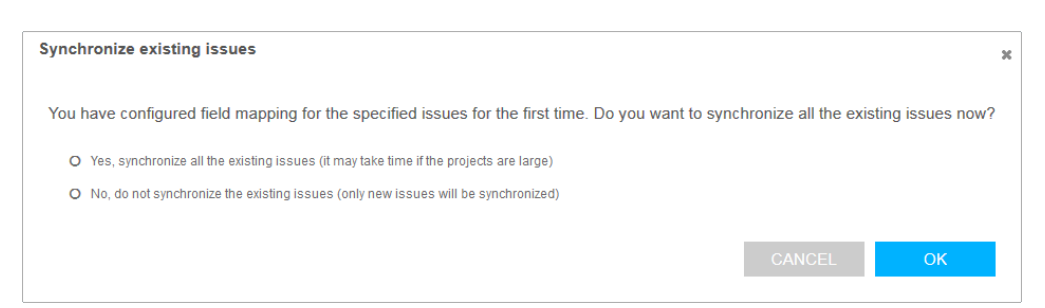

<sup>l</sup> Click**Yes** to synchronize all the existing issues. QAComplete will start the synchronization.

This can take some time, especially, if your projects have many issues.

However, you do not need to stay on the Field Mapping page, or even connected to QAComplete, and keep the browser open. You can return to the Selected Projects and Issue Types page to specify mapping rules for other projects, or you can log off from QAComplete and close your web browser.

The synchronization will continue in the background.

• Click No to keep the existing issues not synchronized. Only issues that you will create after enabling the synchronization will be synchronized in projects.

### <span id="page-12-0"></span>3. Verify Synchronization

Make sure that the synchronization you have [configured](#page-8-2) works correctly:

- You can modify a mapped field in one system and make sure that the appropriate field is updated in another system.
- Make sure that the synchronization is bi-directional, that is, items in both systems are updated.
- Make sure that when you create a new item in one system, the appropriate item is created in another system.

#### <span id="page-12-1"></span>Where to Go Next

After you make sure that your basic synchronization works correctly, you can move to advanced synchronization.

## <span id="page-12-2"></span>Advanced Synchronization

#### <span id="page-12-3"></span>Mapping Lookup and User Fields

If the fields you want to synchronize take values from a list of predefined values, set the mapping rules for each possible value:

- 1. In the **QAComplete Field** and **JIRA Field** drop-down lists, select the needed QAComplete and JIRA item fields you want to map.
- 2. In the **Field Type** drop-down list, select **Lookup**. If the fields you synchronize accept multiple predefined values, select **Lookup Array**.
- 3. In the **QAComplete Value** drop-down list, select values the field can take in QAComplete.

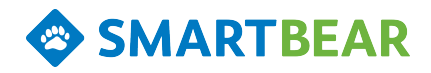

4. For each of those values, select the corresponding value from the **JIRA Value** drop-down list:

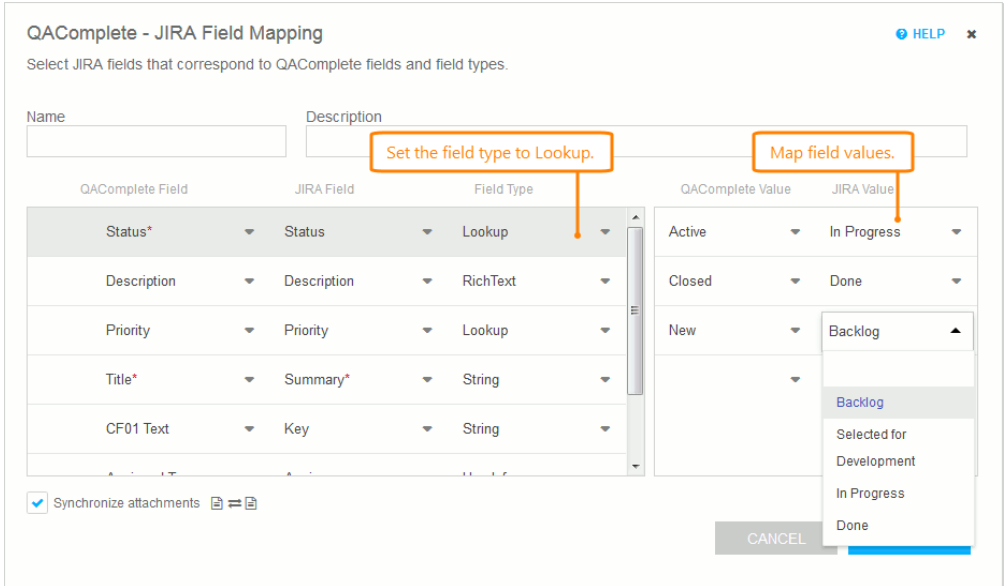

If the fields that you want to synchronize store information on a user (for example, the AssignedTo field), set the field type to **UserInfo** and then [synchronize](#page-14-0) user accounts:

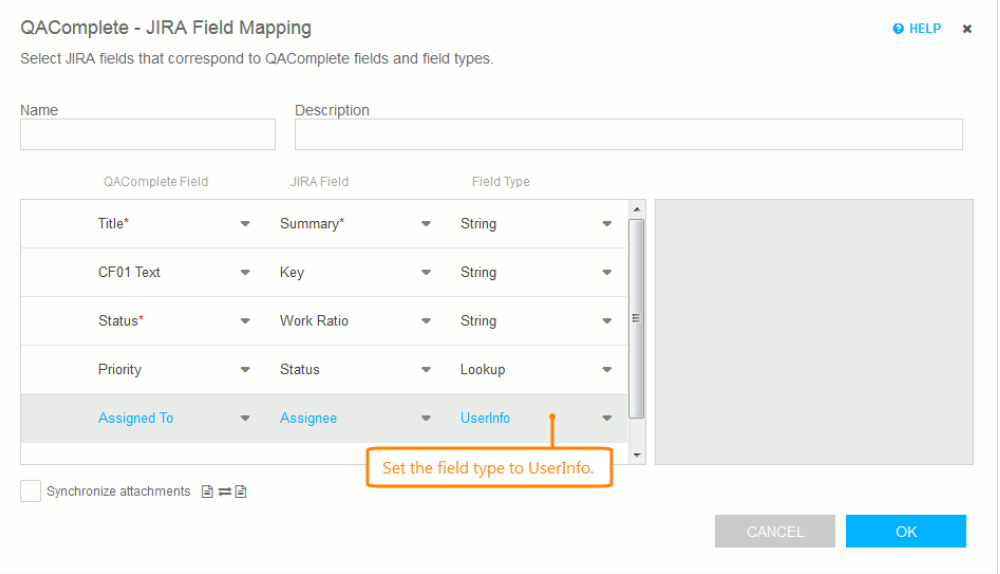

# <span id="page-13-0"></span>Synchronizing Attachments

Select the **Synchronize attachments** check box:

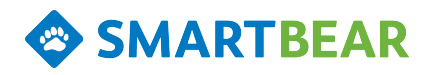

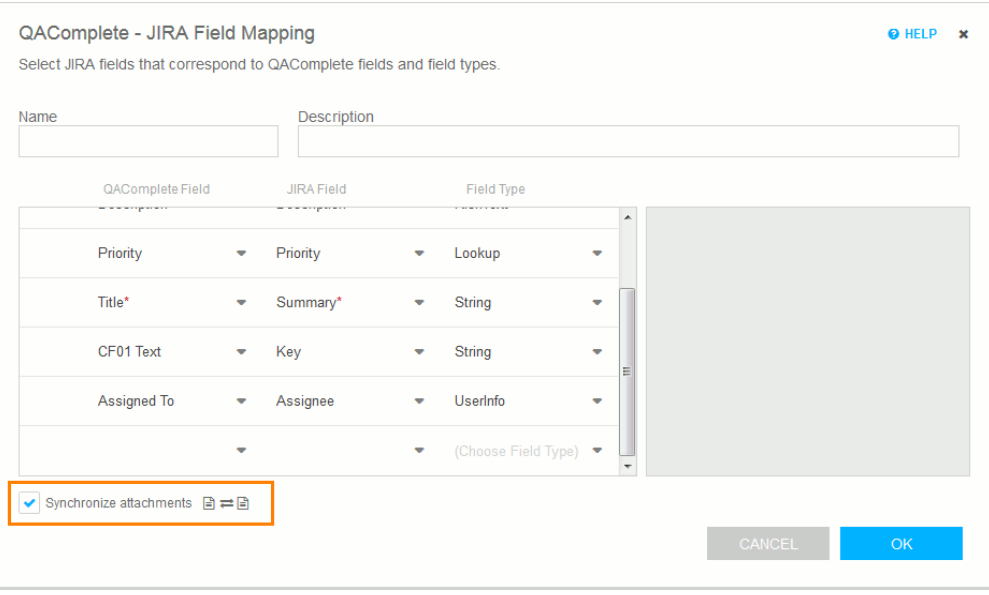

When you attach a file to an item in one system, the plugin will copy the attachment to the appropriate item in another system. When you update an attachment in one system, the plugin willreplace the attachment in another system if the attachment's name remains the same.

The maximum attachment size is specified by your QAComplete and JIRA settings:

- <sup>l</sup> For QAComplete SaaS, the maximum allowed attachment size is **150 Mb**.
	- For QAComplete On-Premises, the maximum allowed size is specified by the IIS settings on your QAComplete server.
- <sup>l</sup> For JIRA, the maximum allowed size is specified by the **Attachment Size** setting of your JIRA Server. The default value is **10 Mb** . The maximum size a JIRA Server can allow is **2 Gb**.

If the size of a file attached to an issue in one system is larger than the other system allows, the attached file will not be synchronized.

### <span id="page-14-0"></span>Configuring User Mapping

To synchronize fields that store information on users, for example, the **Assigned To** field, you configure mapping for user accounts.

**Requirements and Considerations**

In your field [mapping](#page-8-2), set the type of the fields that store information on users to the **UserInfo** type:

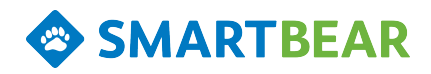

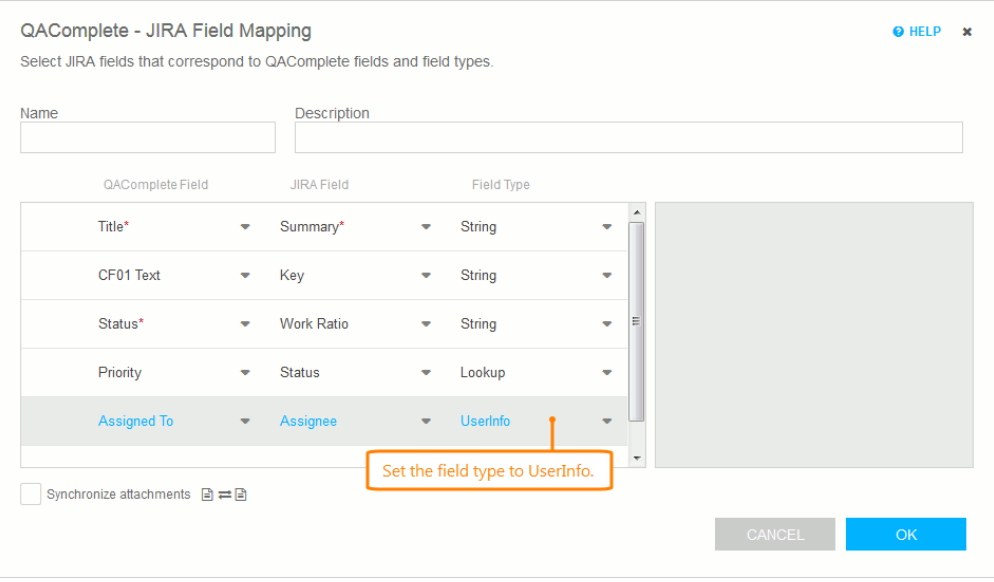

If user accounts have the same email address in both systems, you do not need to configure user mapping for them. The plugin will use the email address to identify user accounts and synchronize fields that store user data automatically.

Otherwise, configure the user mapping (see below).

**Mapping User Accounts**

- 1. On the **Map User Accounts** page, select the needed QAComplete user account from the **QAComplete User** drop-down list.
- 2. In the **JIRA User** drop-down list, select a JIRA user, with whom you want to associate the selected QAComplete user:

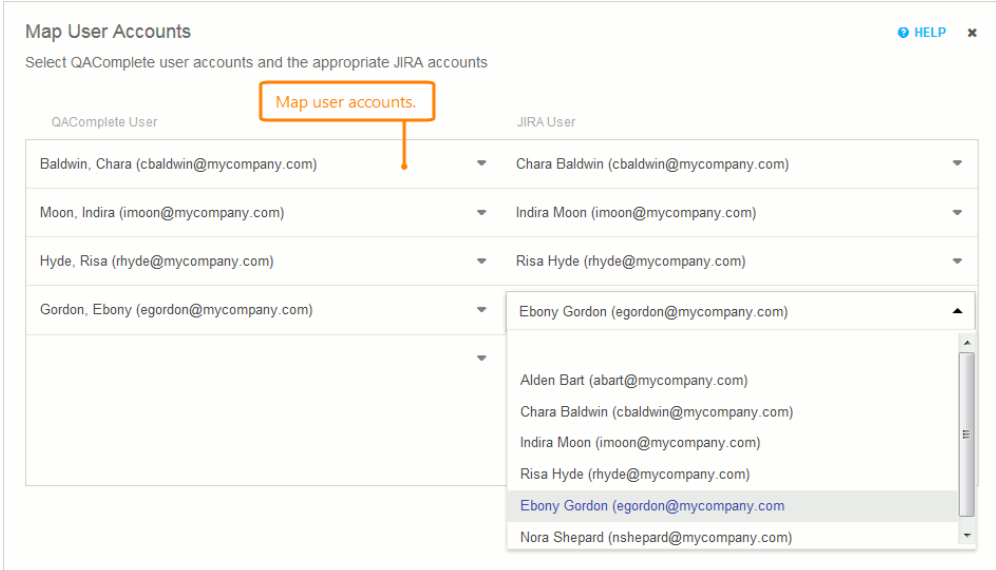

Both lists include users that have access to the appropriate projects.

Click **Done** to save the user mapping and complete the synchronization configuration.

If the plugin fails to find a proper user account to synchronize user data fields, it will use the user account under which it connects to JIRA (the account you specify on the [Connect](#page-6-1) page).

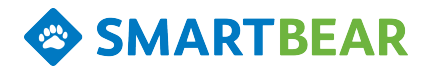

### <span id="page-16-0"></span>Saving Updated Mapping

If you modify your existing mapping configuration, for example, map more fields, specify how to update the synchronized items:

- <sup>l</sup> To update all the synchronized items by coping mapped field values from JIRA to QAComplete, click **Synchronize the fields now using JIRA fields as a source**.
- To update all the synchronized items by coping mapped field values from QAComplete to JIRA, click **Synchronize the fields now using QAComplete fields as a source**.
- <sup>l</sup> To postpone synchronization, click **Do not synchronize the fields**. The plugin will update the synchronized items only when you update the appropriate items in JIRA or QAComplete.

# <span id="page-16-1"></span>Disconnecting from JIRA

To stop synchronization and disconnect from JIRA:

- 1. In QAComplete, open the **Integrations** page.
- 2. Select **JIRA Integration** and click **Disconnect**.

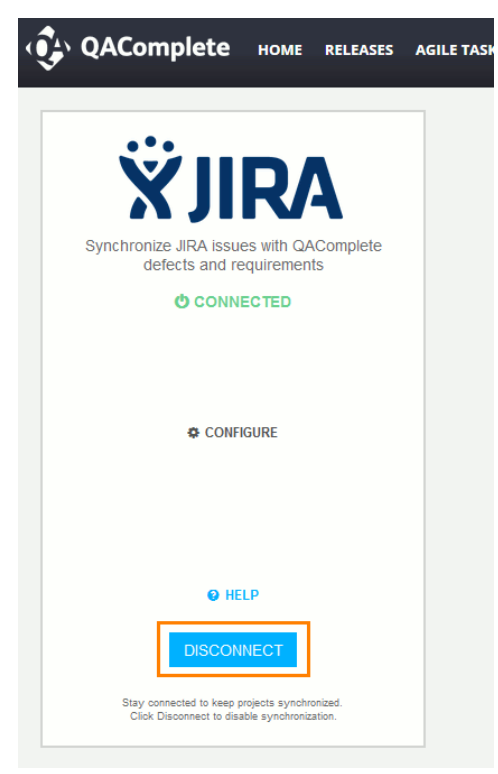

The synchronization will be stopped. Any changes you make to items in one system will not be copied to another system. However, the items will keep the links to items with which they have been synchronized.